# Creating a New Job

## for Hiring Managers / Nominees

#### **Actions**

What you will see

Before you create a new job card review the ANU <u>Policy</u> and <u>Procedure</u>: Appointments, for further details and requirements of different types of appointments and ensure you have obtained/prepared the following:

- Position number
- An Approved Position description
- The Approved Salary General Ledger Code (GLC)
- List of relevant approvers for the position

#### Supporting resources

- 1) How to look up a Position Number
- 2) How to develop or obtain an approved position description
- 3) Position Creation Guidelines
- 4) Guide to Documents for Recruitment

## **Step 1.** Log into <u>ANU Recruit</u> or navigate to

https://services.anu.edu.au/information -technology/ software-systems/anurecruit.

Use your ANU UID number and HORUS Password.

Login to ANU Recruit

**Step 2.** From your Hiring manager dashboard click 'New Job'.

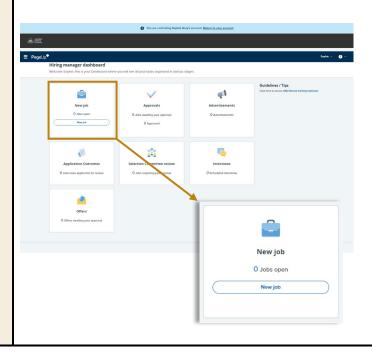

# **Step 3.** Enter the below data fields if required and click 'Next >'

- **2. Position:** Add the position number here.
- 3. Template: If you are advertising the position for recruitment, select the template for your College or Division. This will pre-populate standardised advertisement text in 'Section 2' of the job card.

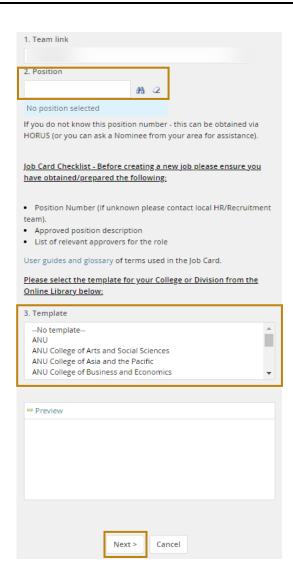

## Step 4. Enter Position Info

Detailed descriptions of the required information are in the sections below.

Mandatory fields are marked with an asterisk\*.

#### Request details

Add the name of the person assisting the Hiring Manager in completing the iob card.

**Nominee:** The person preparing the job card. You will need to inform the nominee a draft job has been created, if this is not you.

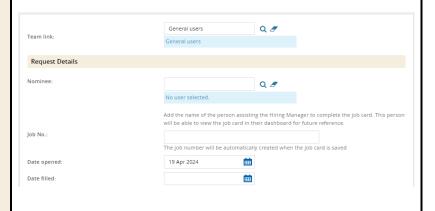

#### Method of Recruitment\*

Select the Recruitment process and complete the relevant remaining sections noted.

Review the allowable circumstance for Appointment without advertisement in the <u>Procedure</u> points 15-19.

| Method of Recruitment                                                       |        |                        |
|-----------------------------------------------------------------------------|--------|------------------------|
| Recruitment process:*                                                       | Select | •                      |
| For Appointment with advertisement -<br>For Appointment without advertiseme |        | ete Sections 1-3 and 5 |
| For Appointment without advertiseme                                         |        |                        |

#### Section 1

#### **Position Details**

If you entered a position number on the previous page some fields will be prepopulated with information.

Enter all required information.

#### Position Number\*

**Position Title \*** This will appear as the title on advertised positions.

**Reason for Vacancy\*** Select the reason from the drop-down list.

Recruitment Justification\* To provide up to 500 words for the Recruitment Approval Committee.

Classification Position Level/ Classification. Search 'Level' for academic positions & 'ANU Officer' for professional positions.

SM2+position approved by SM Remuneration Committee\* Select from the drop-down list.

Position Description approved by staffing committee\* Academic Positions select "N/A", Generic Professional PD's select "Yes". If the answer is "No" you cannot submit the job card for approval. Seek assistance from your HR Support Team.

**Location\*** The Location the employee will be working from. This will inform their public holiday schedule and WHS requirements.

Salary charge code 1\* Enter the primary charge code. If you do not know your charge code please contact your local finance team.

Percentage 1\* 100% unless salary is being split across multiple charge codes.

Salary Charge Code/Percentage 2-3 If percentage 1 is less than 100% enter

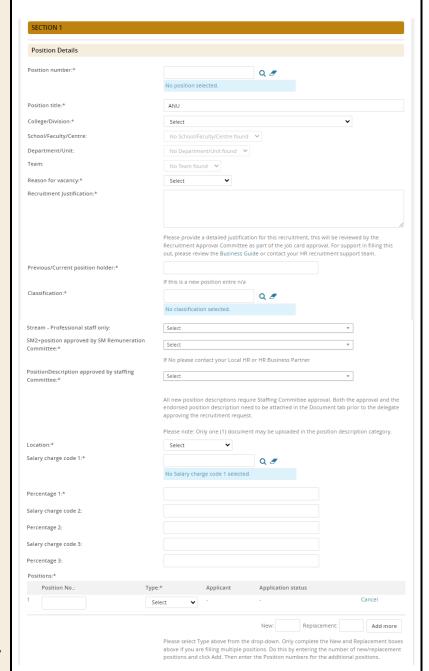

additional charge codes and percentages adding up to 100% total.

## Type and Term of Employment

Enter the information about the position type and hours.

Employment Status\* Review Types of employment in accordance with the ANU Enterprise Agreement 7. Types of appointment

**Job Type\*** Select Casual, Full time, or Part time from the drop-down list

Fixed term- under which fixed term employment Must be selected if the 'Employment Status' is Fixed Term. Fixed term employment schemes are outlined in section 13. Fixed term Employment of the ANU Enterprise Agreement 2023-2026.

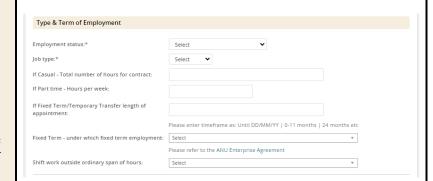

#### Section 2

### **Advertised Appointment**

#### **Selection Committee**

Enter Selection Committee Chair and Members if known. <u>Selection</u> Committee resources.

#### **Media Insertion Details**

Enter where you would like the advertisement listed and the ad text.

All ads listed on the ANU external webpage will also be listed on www.seek.com.au.

Other list any other discipline or industry specific pages.
Note: you may be advised to create

these listings yourself once the ANU ad has been created and listed online. All ads must use <u>ANU Masterbrand</u> and approved formatting.

**Charge code** Where the advertisement costs will be charged to.

Closing date When deciding on your closing date take into consideration the availability of your panel to shortlist and interview, public and cultural holidays and for international recruitments government requirements for visa nominations.

#### **Advertising Summary**

This summary text will appear on the landing page of <u>ANU Jobs - Current</u> Opportunities.

Keep your summary short and sharp. Highlight details of the role and benefits of ANU as an employer that will catch the eye of potential candidates. E.g.

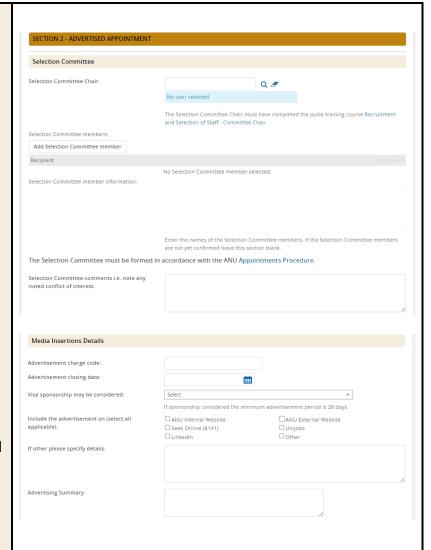

#### Advertising Summary Example:

ANU are looking for an individual with a flair for working in a fast-paced team environment.

- Competitive remuneration, 17% super, salary packaging and leave loading
- Flexible working arrangements and generous personal, parental and cultural leave
- Located at our Acton campus in Canberra

#### **Advertising Text**

This section will pre-fill with the template for your College or Division selected in point 4 above.

Enter the Classification, Salary package, Selling points, Position overview and contact information. Review and edit application information and requirements

Tip: Copy & Paste the template text into a word document to write and review your ad text. Paste back into ANU Recruit once formatted and edited.

#### **Example Advertisement Text**

Classification: ANU Officer 6/7

**Salary package:** \$84,019 - \$96,713 + 17% superannuation

Terms: Full time, continuing

#### **About Us**

Information Technology Services (ITS) provides corporate IT services to ANU staff, students and visitors in support of achieving excellence in research, teaching and public policy. These services include network, communications, computing platforms, data storage, desktop and mobile access, enterprise systems, student learning environments, and IT security. The work of ITS is coordinated with services provided within and by University Colleges and other Service Divisions to form a cohesive, University-wide information services infrastructure.

#### The Role

We are seeking a Senior Project Officer to help drive the establishment of the IT Hub. The Senior Project Officer (IT Hub) will provide comprehensive project management support on a diverse range of administrative, engagement and research activities. They will work closely with the IT Hub Director and work as part of the Hub team.

#### The Person

As our ideal candidate, you will have demonstrated experience in project support and records management. And possess strong analytical and problem solving skills complimented by excellent communication and stakeholder engagement

For further information about the position, please contact

Name, Title, T: +61 2 xxxx xxxx or E: name.surname@anu.edu.au.

#### **Application information**

In order to apply for this role please make sure that you upload the following documents:

- A statement addressing the selection criteria (no more than 2 pages).
- A current curriculum vitae (CV) which includes the names and contact details of at least three referees (preferably including a current or previous supervisor).
- Other documents, if required.

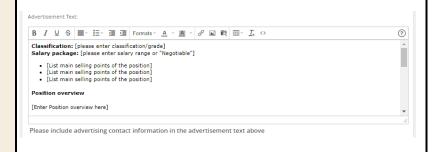

#### **Diversity**

Answer 'Yes' in the applicable category if the advertised position is an Identified or Special measures position.

Procedure - Identified positions
(Aboriginal and Torres Strait Islander people/women)

Answer 'No' for all other advertised positions.

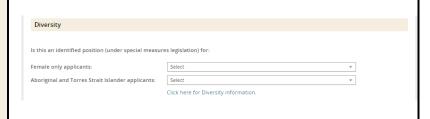

## Section 3

## **Non Advertised Appointment**

Enter the Reason, Justification and Details of appointee.

Note: Include the appointee CV and 2 references in the supporting documents upload for non-advertised appointments.

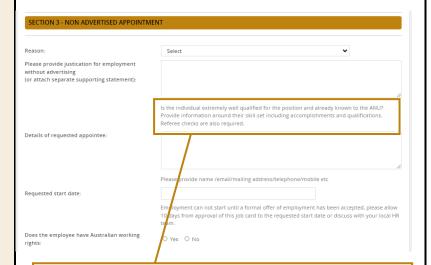

Is the individual extremely well qualified for the position and already known to the ANU? Provide information around their skill-set including accomplishments and qualifications. Referee checks are also required.

#### Section 5

### Validation & Approval

**Hiring Manger:\*** Position Supervisor or Manager

Approval process: Select the relevant approval process, this will populate the box below. Enter name or UID number of each required approver/staff member.

Recruitment Selection Support: Enter name of Local area HR support person or Team. If you do not know who this person is, insert "Central HR" in this field. They will be notified and allocate the correct person to the job.

*Tip:* If you are not ready to submit the job card for approval you can 'save a draft'.

Note: If you saved a draft the approval process will be deleted.

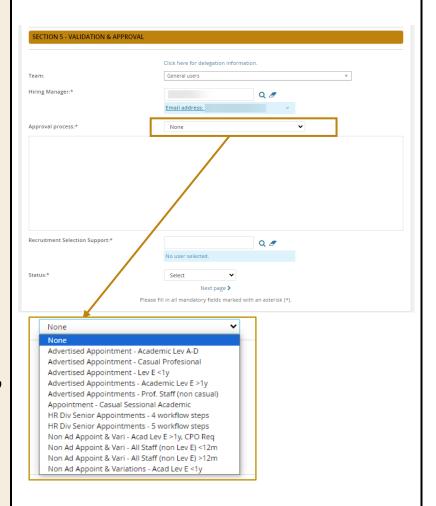

#### Step 5. Using the Notes Tab

The Notes tab is a great way to record extra information about the job. You can record notes for yourself and also send e-mails about the job from the Notes tab

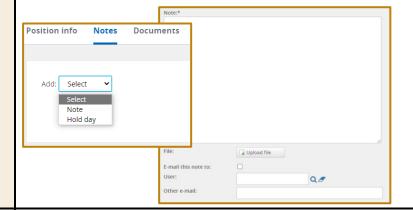

#### Step 6. Using the Documents Tab

The Documents tab is used to store job related documents.

Position Description: Select document from a file from the drop down list, click 'upload file' and search for the applicable Position Description in your files, add the document title the click 'Save and add another' or 'Save and close'.

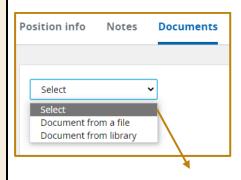

The Position Description MUST be attached, only one document can be uploaded to the Position description category. The document saved to this category will be uploaded to the job advertisement under the heading Position Description.

#### Supporting documents:

Advertised appointment: It is optional to attach other supporting documentation.

Non-Advertised appointment: Attach appointee CV, references and other supporting documentation. Follow the same upload processes as position description.

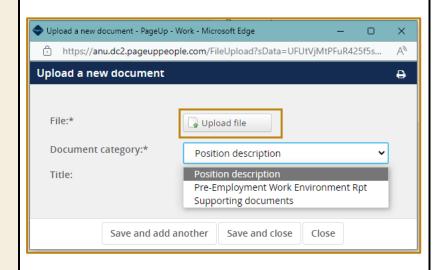

### Step 7. Submitting the job card

When all of the position details have been entered and you are ready to submit the job for approval, click 'Submit' or 'Submit & Exit'.

An email notification will be sent to the Hiring Manager for Approval and trigger the next approval in the process.

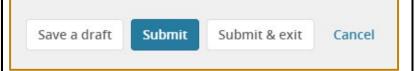